## **COUNTY**

## **National Community Games Online Affiliation System Training.**

**National Community Games have expanded the Online Registration System to incorporate all Affiliations (Area, County, and Provincial).**

**No paper Affiliations will be accepted for the year 2016 onwards and all Area, County, Provincial Affiliations must be completed online by visiting [www.communitygames.info](http://www.communitygames.info/)**

**To ensure compliance with current Data Protection legislation all Adult Volunteers must have completed the Adult Volunteer Consent form, available at [www.communitygames.ie/downloads](http://www.communitygames.ie/downloads) , also available on the Online Registration System itself.** 

**These must be completed in full by each adult Volunteer and returned to the Area Secretary for retention.**

**Similarly the Area Nominee to Company, the County NEAC Nominee to Company, Provincial NEAC Nominee to Company must complete and sign the respective forms available on the Registration System, or online a[t www.communitygames.ie/downloads](http://www.communitygames.ie/downloads)** 

**The following briefly outlines the Online Affiliation Process.** 

- **1. Area Affiliations must be completed online first.**
- **2. County Affiliations are completed online from those Volunteers registered at Area Level.**
- **3. Similarly Provincial Affiliations are completed online from those Volunteers registered at County Level.**

**Once an Area completes their Affiliation online – they automatically move into a "pending" state awaiting the approval of the County Executive of their Application.**

**Once approved by County, the application then proceeds on to National Community Games for final Approval.**

**Please note that the County affiliation must be approved by National Community Games first before Counties can commence approval of their Areas.**

**County Registration.**

**Step 1.**

**Proceed online to [www.communitygames.info](http://www.communitygames.info/)**

**The following screen will appear.**

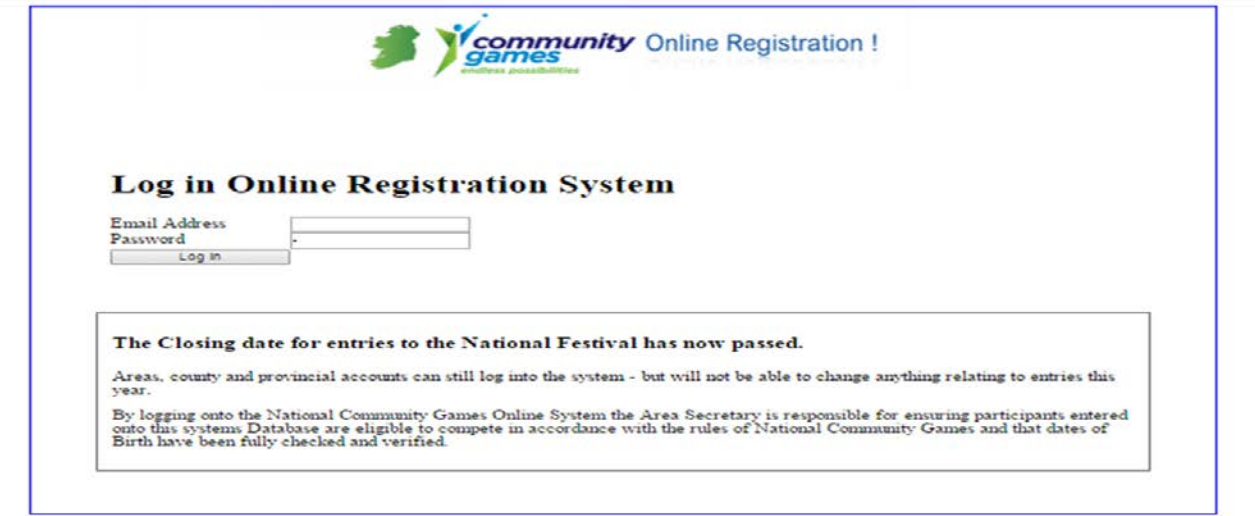

**If you have forgotten your old password – Please emai[l helpdesk@communitygames.info](mailto:helpdesk@communitygames.info) and a new temporary Password will be emailed to you within 48 hours.**

**Step 2. For Site Security - All returning Users are required to reset their passwords on first Log on.**

**Wait 3 Seconds for screen to update your credentials. Use a strong Password with a mixture of Uppercase and Lowercase letters, Numbers and Special Characters (\$£^&\*# etc.).**

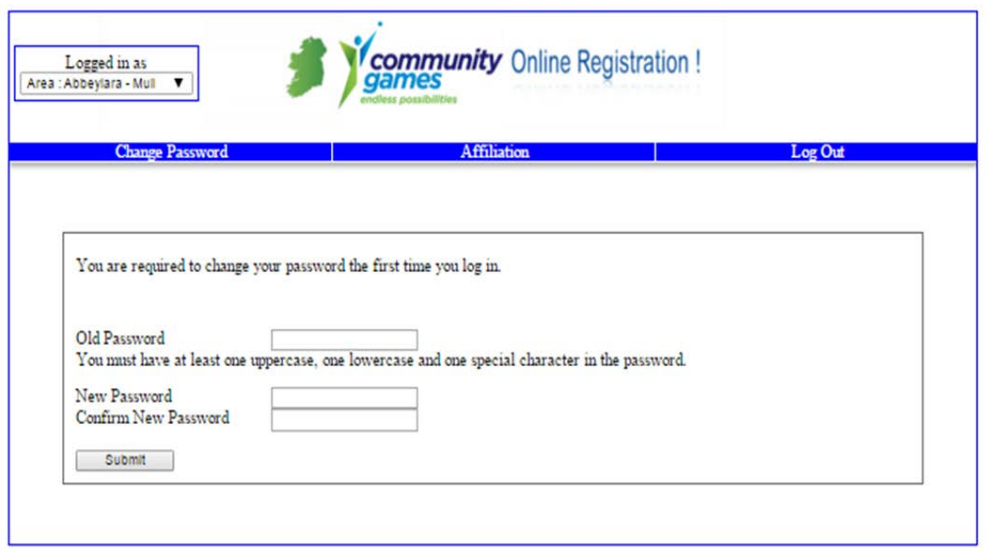

**Step 3. Once you have successfully logged on to the Online Registration System the following Screen will appear,**

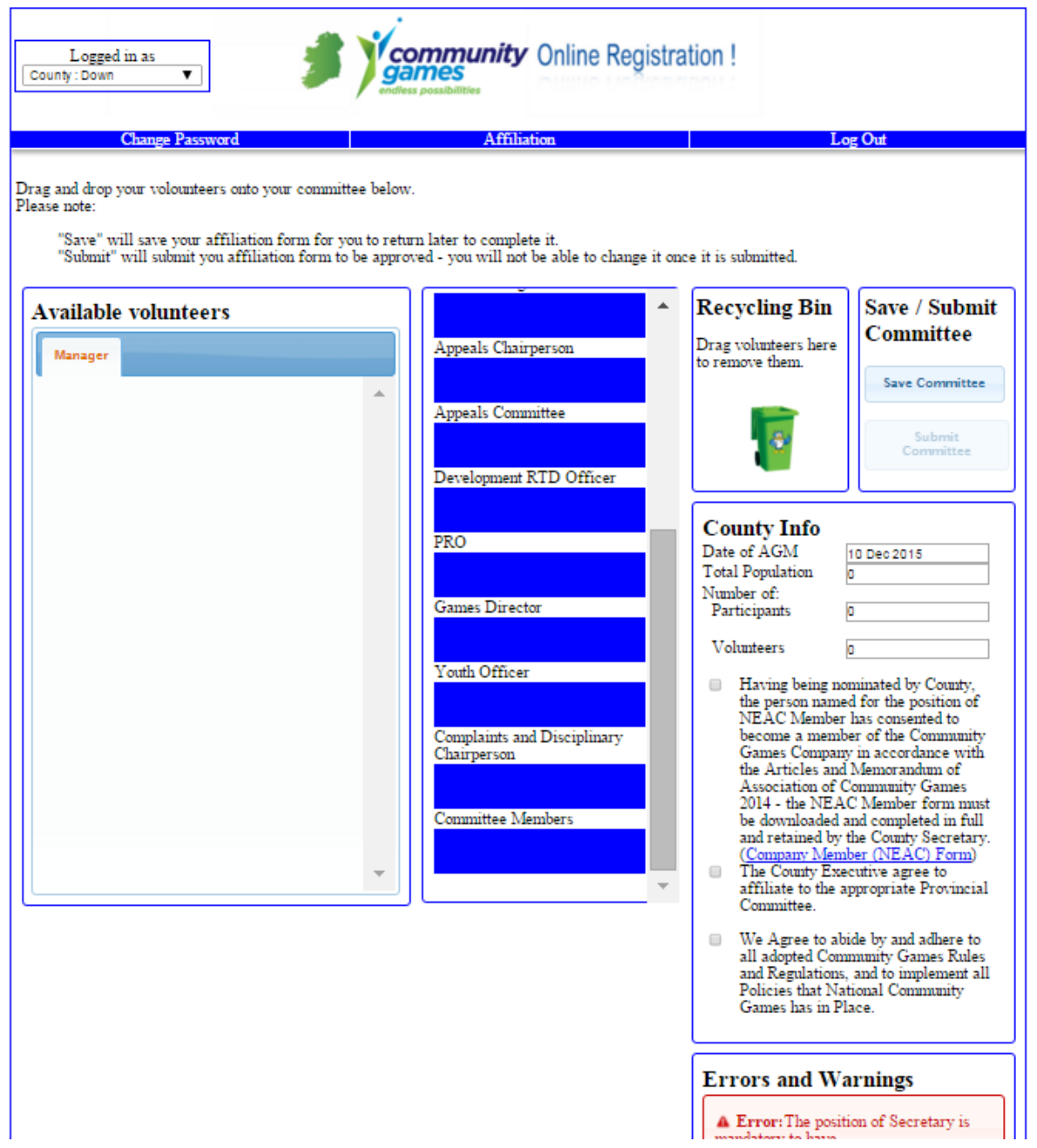

**Step 4. As Areas register their Volunteers and Committees online, the Available Volunteer Section will populate with names.**

**The County Committee is formed from Area Committees. There is no function to add a Volunteer at County – this MUST be completed at Area Level.**

**As Areas form their Committees, The available names shall appear as highlighted below.**

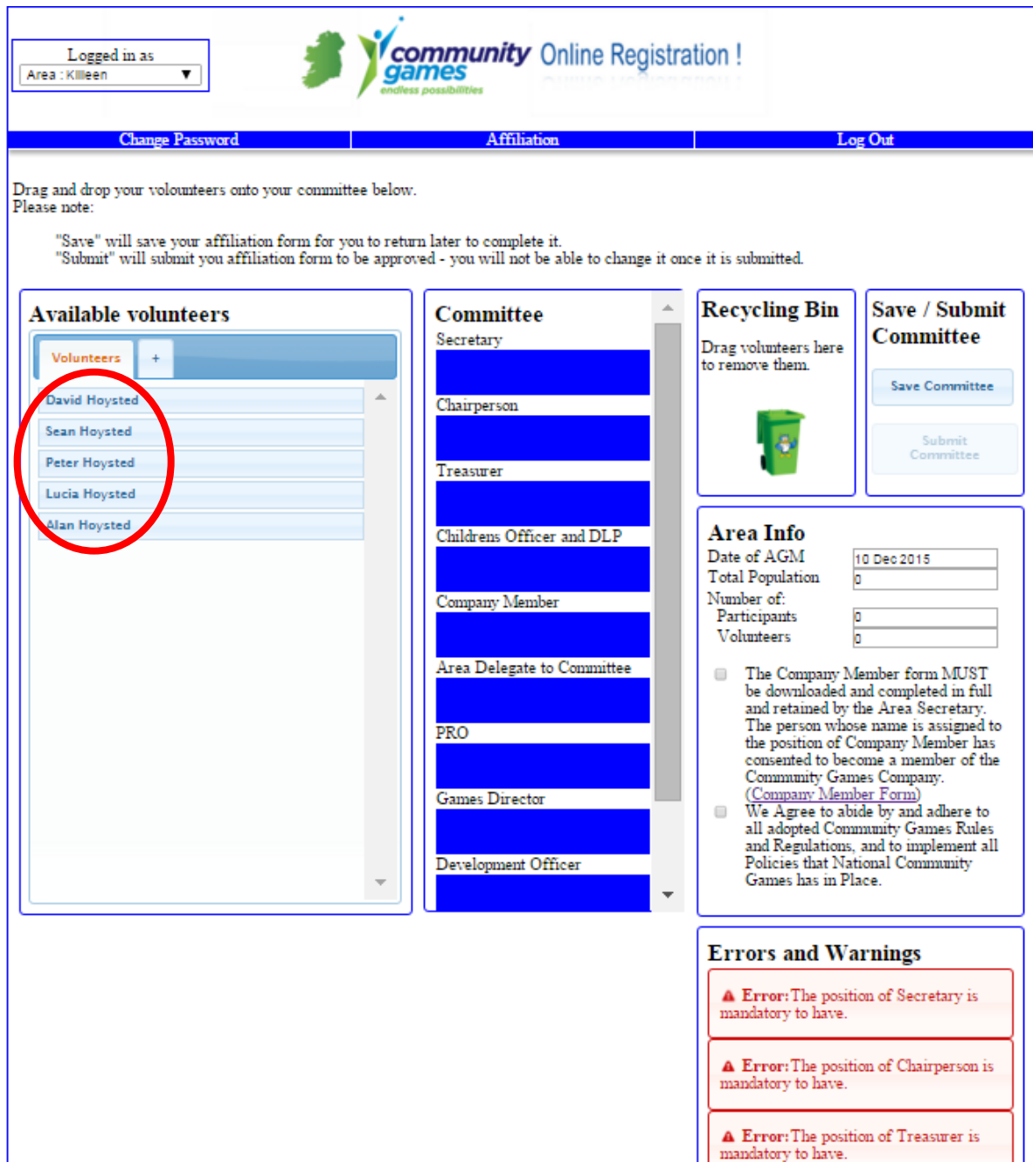

Step 5. Simply Drag and Drop names to the relevant positions on the County Affiliation form.

Step 6. Note for the Appeals Committee role – Multiple Names can be dragged and dropped onto that role.

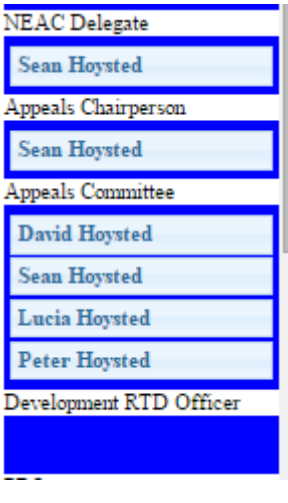

Step 7. Please acknowledge and check the 3 check boxes as follows and complete the County Info Boxes –

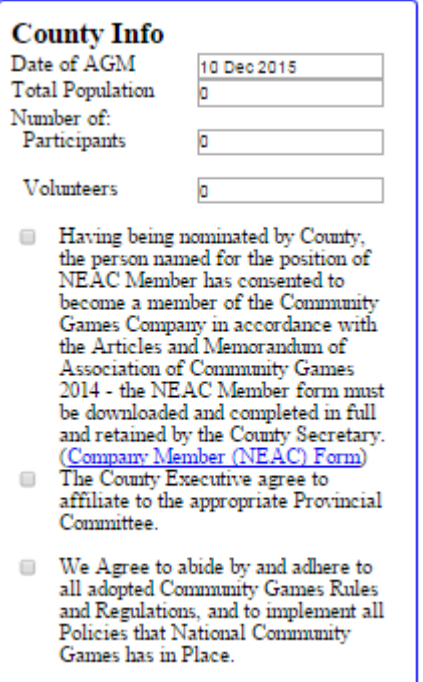

Step 8. Once all conditions have been met, the form will highlight no errors and the County Form may be submitted to National Community Games for approval.

Once approved, the County may then view the Affiliation forms submitted by Areas and click to approve them to National.

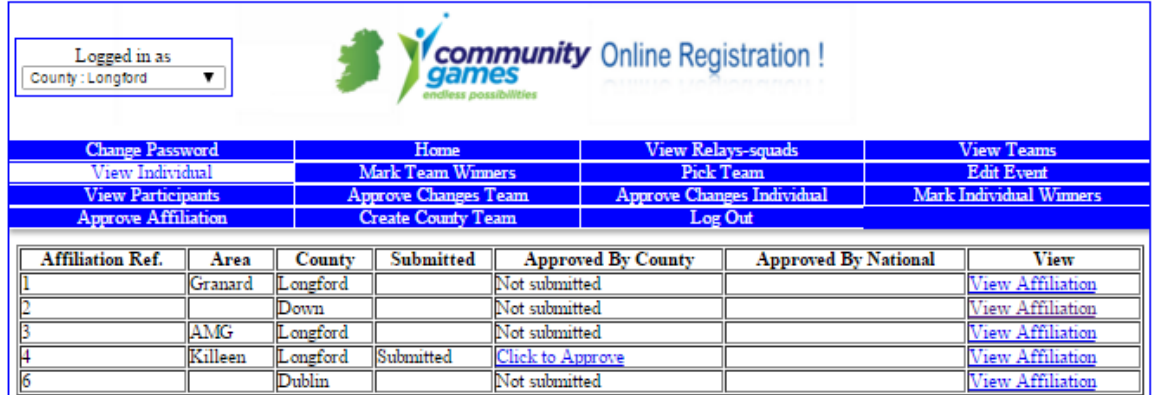

Step 9. National Community Games will only approve Area Affiliations and issue Insurance Certificates for 2016 once payment has being received.

For any assistance on Affiliations Online – Please contact [helpdesk@communitygames.info](mailto:helpdesk@communitygames.info)